Employee will start the process of registering for training courses by clicking on the URL address assigned to its particular training course.

Example:

https://register.odu.edu/flexibleregistration/index.jsp?frc=BANTRNG

#### **Registration Instructions:**

- 1. On the training course landing page, you can search for the desired training course under the section, 'Are you ready to search for classes?
- 2. Select the desired term using the drop down menu.

| ()<br>DOMIN<br>UNIVERSIT |                                                                                                    |
|--------------------------|----------------------------------------------------------------------------------------------------|
|                          | edule Builder   Manage Registration   Saved Plans   My Profile 👻                                                                                      |
| Registrat                | ion for Career Switcher - Secondary                                                                                                    |
| 2                        | Are you ready to search for classes?         Search       All terms         For       Enter your search criteria here         Browse       By Subject |
|                          | Welcome to the Career Switcher Flexible Registration Page                                                                                             |
|                          | If you have received your formal acceptance letter, you may register for classes by clicking the appropriate link (Fall, Winter, Spring or Summer).   |
|                          | Please note: installment plans are not available for the summer cohort.                                                                               |
|                          | If you are experiencing technical difficulties while using this system, please contact 757-683-4247.                                                  |

3. After selecting the desired term, click on the magnifying glass button to begin search.

| <u>ن</u><br>OLD DOMIN |                                                                                                    |
|-----------------------|----------------------------------------------------------------------------------------------------|
| Home Sche             | edule Builder Manage Registration Saved Plans My Profile 🗸                                                                          |
| Registrat             | ion for Career Switcher - Secondary                                                                                                 |
|                       | Are you ready to search for classes?<br>Search All terms for Enter your search criteria here P<br>Browse By Subject Advanced Search |
|                       | Welcome to the Career Switcher Flexible Registration Page                                                                           |
|                       | Please note: installment plans are not available for the summer cohort.                                                             |
|                       | If you are experiencing technical difficulties while using this system, please contact 757-683-4247.                                |

4. The course(s) will be listed in the Schedule Builder section on left hand side of the catalog. You can view the course(s) and/or get more details concerning the course(s) by hovering the mouse over the right hand side of the desired course, then click on the magnifying glass.

| <u>رأ)</u>                                         | _                           | _                       |                                            |                                             |                                           |             |
|----------------------------------------------------|-----------------------------|-------------------------|--------------------------------------------|---------------------------------------------|-------------------------------------------|-------------|
| OLD DOMINION<br>UNIVERSITY                         |                             |                         |                                            |                                             |                                           |             |
| Home Schedule Builder Manage                       | Registration Save           | d Plans My Profile      | •                                          |                                             |                                           |             |
| Search SPRING 2016 - CONTINUING ED V               | for Enter your searc        | ch criteria here        |                                            | م                                           | Advanced Search Browse                    | By Subject  |
| Schedule Builder                                   |                             |                         |                                            |                                             |                                           |             |
| To add classes to your schedule, use the search ba | ar above to search for clas | ses. From the Search Re | sults on the left below, drag and drop the | e class to your schedule, or hover over the | class to display the icons to either view | v the class |
| Search Results (Found 21 classes.)                 | Schedule                    |                         |                                            |                                             |                                           |             |
| Sort                                               | Current Registe             | red                     |                                            |                                             |                                           |             |
|                                                    |                             | Sunday                  | Monday                                     | Tuesday                                     | Wednesday                                 |             |
| XPCL 5005 SPR - DESIGN FOR EFFECTIVE INSTF         | 8:00 AM                     |                         |                                            |                                             |                                           |             |
| Non Credit Seats: 12<br>Fees: \$230.00             |                             |                         |                                            |                                             |                                           |             |
|                                                    |                             |                         |                                            |                                             |                                           |             |
| XPCL 5010 SPR - STUDENT ASSESSMENT                 |                             |                         |                                            |                                             |                                           |             |
| Non Credit Seats: 1<br>Fees: \$230.00              |                             |                         |                                            |                                             |                                           |             |
|                                                    | 10:00 AM                    |                         |                                            |                                             |                                           |             |
| XPCL 5015 SPR - EXPL. THE CURR. FRAMEWOR           |                             |                         |                                            |                                             |                                           |             |
| Non Credit Seats: 13                               | 11:00 AM                    |                         |                                            |                                             |                                           |             |
| Fees: \$230.00                                     | 11.00 Am                    |                         |                                            |                                             |                                           |             |
| XPCL 5020 SPR - GENERAL CLASSROOM MGM              |                             |                         |                                            |                                             |                                           |             |
| Non Credit Seats: 12                               | 12:00 PM                    |                         |                                            |                                             |                                           |             |
| Fees: \$230.00                                     |                             |                         |                                            |                                             |                                           |             |

5. Next, to add the course(s) to your schedule/cart, then hover the mouse over the right hand side of the desired course, then click on the add button (Button with a "+" sign).

| (Ů)                                                                    |                                                 |                                               |                                             |                                    |                      |
|------------------------------------------------------------------------|-------------------------------------------------|-----------------------------------------------|---------------------------------------------|------------------------------------|----------------------|
| OLD DOMINION<br>UNIVERSITY                                             |                                                 |                                               |                                             |                                    |                      |
| Home Schedule Builder Manage                                           | e Registration   Saved Plans   My P             | rofile 🔻                                      |                                             |                                    |                      |
| Search SPRING 2016 - CONTINUING ED                                     | for Enter your search criteria here             |                                               | ٩                                           | Advanced Search B                  | rowse By Subject     |
| Schedule Builder<br>To add classes to your schedule, use the search ba | bar above to search for classes. From the Searc | h Results on the left below, drag and drop th | e class to your schedule, or hover over the | class to display the icons to eith | ner view the class ( |
| Search Results (Found 21 classes.)                                     | Schedule                                        |                                               |                                             |                                    |                      |
| Sort                                                                   | Current Registered                              |                                               |                                             |                                    |                      |
| XPCL 5005 SPR - DESIGN FOR EFFECTIVE INSTF  Non Credit Seats: 12       | Sunday<br>8:00 AM                               | Monday                                        | Tuesday                                     | Wednesday                          |                      |
| Fees: \$230.00                                                         |                                                 |                                               |                                             |                                    |                      |
| XPCL 5010 SPR - STUDENT ASSESSMENT<br>Non Credit Seats: 12             | 9:00 AM                                         |                                               |                                             |                                    |                      |
| Fees: \$230.00                                                         | 10:00 AM                                        |                                               |                                             |                                    |                      |
| XPCL 5015 SPR - EXPL. THE CURR. FRAMEWOR                               |                                                 |                                               |                                             |                                    |                      |
| Non Credit Seats: 13                                                   |                                                 |                                               |                                             |                                    |                      |
| Fees: \$230.00                                                         | 11:00 AM                                        |                                               |                                             |                                    |                      |
| XPCL 5020 SPR - GENERAL CLASSROOM MGM                                  |                                                 |                                               |                                             |                                    |                      |
| Non Credit Seats: 12                                                   | 12:00 PM                                        |                                               |                                             |                                    |                      |
| Fees: \$230.00                                                         |                                                 |                                               |                                             |                                    |                      |

6. After adding the desired course(s), click on the 'Register' button at the bottom right hand side of the catalog.

| Home Schedule Builder Manage I       | legistration      | Saved Plans   My Profile                | •                                        |                                           |                                              |                                             |                              |             |
|--------------------------------------|-------------------|-----------------------------------------|------------------------------------------|-------------------------------------------|----------------------------------------------|---------------------------------------------|------------------------------|-------------|
| Search SPRING 2016 - CONTINUING ED V | for Enter yo      | sur search criteria here                |                                          | ٩                                         | Advanced Search Browse                       | By Subject                                  |                              |             |
| chedule Builder                      | r above to search | for classes. From the Search Resu       | its on the left below, drag and drop the | class to your schedule, or hover over the | re class to display the icons to either view | the class details or add it to your schedul | 0.                           |             |
| Search Results (Found 1 class.)      | Schedule          |                                         |                                          |                                           |                                              |                                             | Show Registrations All terms | - List View |
| Sort                                 | Current           | Registered                              |                                          |                                           |                                              |                                             |                              |             |
| FST 100 0 - Faculty Staff Training   |                   | Sunday                                  | Monday                                   | Tuesday                                   | Wednesday                                    | Thursday                                    | Friday                       | Saturday    |
| ion Credit Seats: 28                 | 8:00 AM           |                                         |                                          |                                           |                                              |                                             |                              | ŕ           |
| Fees: \$0.00                         | 9:00 AM           |                                         |                                          |                                           |                                              |                                             |                              |             |
|                                      |                   |                                         |                                          |                                           |                                              |                                             |                              |             |
|                                      | 10:00 AM          |                                         |                                          |                                           |                                              |                                             |                              |             |
|                                      | 11:00 AM          |                                         |                                          |                                           |                                              |                                             |                              |             |
|                                      | 11:00 AM          |                                         |                                          |                                           |                                              |                                             |                              |             |
|                                      | 12:00 PM          |                                         |                                          |                                           |                                              |                                             |                              |             |
|                                      |                   |                                         |                                          |                                           |                                              |                                             |                              |             |
|                                      | 1:00 PM           |                                         |                                          |                                           |                                              |                                             |                              |             |
|                                      | 2:00 PM           |                                         |                                          |                                           |                                              |                                             |                              |             |
|                                      | 2:00 PM           |                                         |                                          |                                           |                                              |                                             |                              |             |
|                                      | 3:00 PM           |                                         |                                          |                                           |                                              |                                             |                              |             |
|                                      |                   |                                         |                                          |                                           |                                              |                                             |                              |             |
|                                      | 4:00 PM           |                                         |                                          |                                           |                                              |                                             |                              |             |
|                                      | 5:00 PM           |                                         |                                          |                                           |                                              |                                             |                              |             |
|                                      | 0.00 PM           |                                         |                                          |                                           |                                              |                                             |                              |             |
|                                      | 6:00 PM           |                                         |                                          |                                           |                                              |                                             |                              |             |
|                                      |                   |                                         |                                          |                                           |                                              |                                             |                              |             |
|                                      |                   | ssigned meeting times<br>Staff Training |                                          |                                           |                                              |                                             |                              |             |
|                                      |                   |                                         |                                          |                                           |                                              |                                             |                              |             |

7. Next, the employee must Sign In by entering their University Identification Number (UIN) for the Login ID and date of birth (MMDDYY) for Password. Then, click the 'Sign In' button.

| Sign In                                                                    |
|----------------------------------------------------------------------------|
| Sign in to see your registration eligibility and manage your registration. |
| *User name:                                                                |
| *Password:                                                                 |
|                                                                            |
| Forget Descword?                                                           |
| Forgot UIN?                                                                |
|                                                                            |

- 8. You will be prompted to change your password to a new six (6) digit password. Enter 'Current Password', 'New Password', then 'Confirm Password'. Click 'Save' button.
  - \* Note: Please make a note of the password for future use.

| Schedule Builder Man                 | nage Registration Saved Plans My Profile 👻                        |                                     |             |
|--------------------------------------|-------------------------------------------------------------------|-------------------------------------|-------------|
| ch SPRING 2016 - CONTINUING ED       | for Enter your search criteria here                               | P Advanced Search Browse By Subject |             |
|                                      |                                                                   |                                     |             |
| nge Password                         |                                                                   |                                     |             |
| ssword has expired. Please resel you | ar password or contact the institution if you have any questions. |                                     |             |
| sword Details                        |                                                                   |                                     |             |
|                                      | Current Password:                                                 |                                     |             |
|                                      | New Password:                                                     |                                     |             |
|                                      | Confirm Password:                                                 |                                     |             |
|                                      |                                                                   |                                     |             |
|                                      |                                                                   |                                     |             |
|                                      |                                                                   |                                     |             |
|                                      |                                                                   |                                     |             |
|                                      |                                                                   |                                     |             |
|                                      |                                                                   |                                     |             |
|                                      |                                                                   |                                     |             |
|                                      |                                                                   |                                     |             |
|                                      |                                                                   |                                     |             |
|                                      |                                                                   |                                     |             |
|                                      |                                                                   |                                     |             |
|                                      |                                                                   |                                     |             |
|                                      |                                                                   |                                     |             |
|                                      |                                                                   |                                     |             |
|                                      |                                                                   |                                     |             |
|                                      |                                                                   |                                     |             |
|                                      |                                                                   |                                     |             |
|                                      |                                                                   |                                     |             |
|                                      |                                                                   |                                     |             |
|                                      |                                                                   |                                     |             |
|                                      |                                                                   |                                     |             |
|                                      |                                                                   |                                     |             |
|                                      |                                                                   |                                     | Cancel Save |

9. Click 'Yes' to change password.

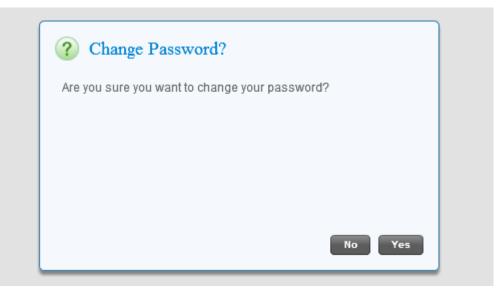

10. Review and confirm Registration Results.

If correct, click the 'Continue' button at the bottom right hand corner of the page and continue to Step #9.

If not correct, click the 'Cancel registration' button at the bottom left hand corner of the page and follow the instructions located in the 'Start Over' section below.

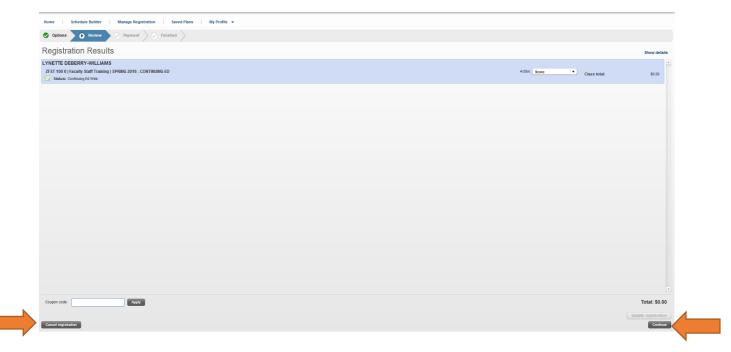

11. Finalize Registration by clicking on the 'Finalize Registration' button at the bottom right hand corner of the page.

| DLD DOMINION<br>UNIVERSITY                                                                                       |                       |
|----------------------------------------------------------------------------------------------------|-----------------------|
| Rome Schedule Builder Manage Registration Saved Plans My Profile -                                               |                       |
| 📀 Options 📎 🔊 Review 🕨 🔿 Payment 🔗 Financed                                                                      |                       |
| Finalize Registration                                                                                            |                       |
| You are registered for the following class(es)<br>Below is a continuitor of the classes you are registering for. |                       |
| DEREK HARRELL                                                                                                    | *                     |
| 27 5T 100 0   faculty Staff Training                                                                             |                       |
|                                                                                                    |                       |
|                                                                                                    |                       |
|                                                                                                    |                       |
|                                                                                                    |                       |
|                                                                                                    |                       |
|                                                                                                    |                       |
|                                                                                                    |                       |
|                                                                                                    |                       |
|                                                                                                    |                       |
|                                                                                                    |                       |
|                                                                                                    |                       |
|                                                                                                    |                       |
|                                                                                                    |                       |
|                                                                                                    |                       |
|                                                                                                    |                       |
|                                                                                                    | Total Now Due: \$0.00 |
| Canoel registration                                                                                              | Finalize registration |
|                                                                                                    |                       |

12. Your Final Schedule will appear. Print schedule for your records. Then, Sign Out by clicking on the 'Sign Out' button at the top right hand corner of the Catalog.

|                                                                                                    |                                            |                                               |            |                                            |        |          | DEREK HARRELL   🔒 Sign Out   🥹 |
|----------------------------------------------------------------------------------------------------|--------------------------------------------|-----------------------------------------------|------------|--------------------------------------------|--------|----------|--------------------------------|
| me Schedule Builder Mana                                                                                                    | ge Registration Saved Plans                | My Profile 👻                                  |            |                                            |        |          |                                |
| Options 🔗 Review 🔗 Pa                                                                                                    | lyment Finished                            |                                               |            |                                            |        |          |                                |
| nal Invoice                                                                                                    |                                            |                                               |            |                                            |        |          |                                |
| r registration is complete. Please print this                                                                                                    | page for your records by clicking the 'Pri | nt' button at the bottom right of this screen |            |                                            |        |          |                                |
| DEREK HARRELL           yment method:         Bit me later           yment method:         Ref ref, 2016           chedule         ZFST 100 0   Faculty Staff Training           ZFST 100 0   Faculty Staff Training         Ffem:           SPRING 2016. CONTINUING ED         ON137 |                                            |                                               |            | CEU hours: 0.000<br>Grade mode: Non Credit |        |          |                                |
| Schedule type: NONCREDIT INSTRUCTION                                                                                                    |                                            |                                               |            | Course level: Non Credit                   |        |          |                                |
|                                                                                                    | End date                                   | Days                                          | Start time | End time                                   | Campus | Building | Room                           |
| Students Registered for this section:<br>DEREK HARRELL                                                                                                    |                                            |                                               |            |                                            |        |          |                                |
| voice                                                                                                    |                                            |                                               |            |                                            |        |          |                                |
| EREK HARRELL                                                                                                    |                                            |                                               |            |                                            |        |          |                                |
| ZFST 100 0   Faculty Staff Training                                                                                                    |                                            |                                               |            |                                            |        |          |                                |
|                                                                                                    |                                            |                                               |            |                                            |        |          | Total Now Due: \$0.00          |
|                                                                                                    |                                            |                                               |            |                                            |        |          | Go back home                   |

#### **Start Over Section:**

After you click the 'Cancel registration' button, an 'Are you sure?' box will appear. Click, 'Yes'.

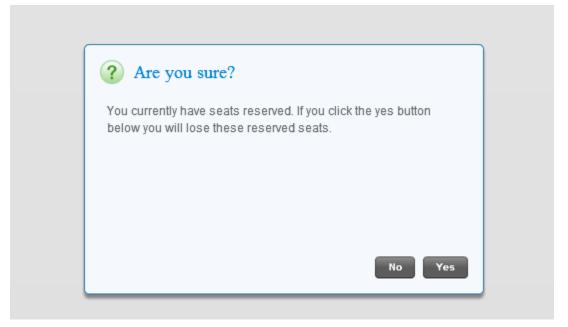

You will return back to your Schedule Builder page. Click on the 'Start Over' button at the bottom left hand corner of the page. Proceed to follow the Registration Instructions starting at step #4

| iome Schedule Builder Manage                                       | Registration       | Saved Plans   My Profile                  | •                                            |                                          |                                              |                                            |                             |           |
|--------------------------------------------------------------------|--------------------|-------------------------------------------|----------------------------------------------|------------------------------------------|----------------------------------------------|--------------------------------------------|-----------------------------|-----------|
| Search SPRING 2016 - CONTINUING ED                                 | for Enter y        | our search criteria here                  |                                              | ٩                                        | Advanced Search Browse B                     | By Subject                                 |                             |           |
| chedule Builder<br>add classes to your schedule, use the search be | ar above to search | for classes. From the Search Re:          | suits on the left below, drag and drop the c | dass to your schedule, or hover over the | class to display the icons to either view th | e class details or add it to your schedule |                             |           |
| earch Results (Found 1 class.)                                     | Schedule           |                                           |                                              |                                          |                                              |                                            | Show Registrations AI terms | v List Vi |
| Iort                                                               | Current            | Registered                                |                                              |                                          |                                              |                                            |                             |           |
| Sort                                                               |                    | Sunday                                    | Monday                                       | Tuesday                                  | Wednesday                                    | Thursday                                   | Friday                      | Saturday  |
| In Croft Seats: 28<br>Seats: 28<br>Seats: 28                       | 8:00 AM            |                                           |                                              |                                          |                                              |                                            |                             |           |
|                                                                    | 9:00 AM            |                                           |                                              |                                          |                                              |                                            |                             |           |
|                                                                    | 10:00 AM           |                                           |                                              |                                          |                                              |                                            |                             |           |
|                                                                    | 11:00 AM           |                                           |                                              |                                          |                                              |                                            |                             |           |
|                                                                    | 12:00 PM           |                                           |                                              |                                          |                                              |                                            |                             |           |
|                                                                    | 1:00 PM            |                                           |                                              |                                          |                                              |                                            |                             |           |
|                                                                    | 2:00 PM            |                                           |                                              |                                          |                                              |                                            |                             |           |
|                                                                    | 3:00 PM            |                                           |                                              |                                          |                                              |                                            |                             |           |
|                                                                    | 4:00 PM            |                                           |                                              |                                          |                                              |                                            |                             |           |
|                                                                    | 5:00 PM            |                                           |                                              |                                          |                                              |                                            |                             |           |
|                                                                    | 6:00 PM            |                                           |                                              |                                          |                                              |                                            |                             |           |
|                                                                    |                    |                                           |                                              |                                          |                                              |                                            |                             |           |
|                                                                    |                    | ssigned meeting times<br>/ Staff Training |                                              |                                          |                                              |                                            |                             |           |